Admin: Log into your MaX CommPortal Web at: [https://momentum.uccommportal.com](https://momentum.uccommportal.com/bg/) 

If you have forgotten your password, check with your IT department, System Admin, or contact the service provider for assistance.

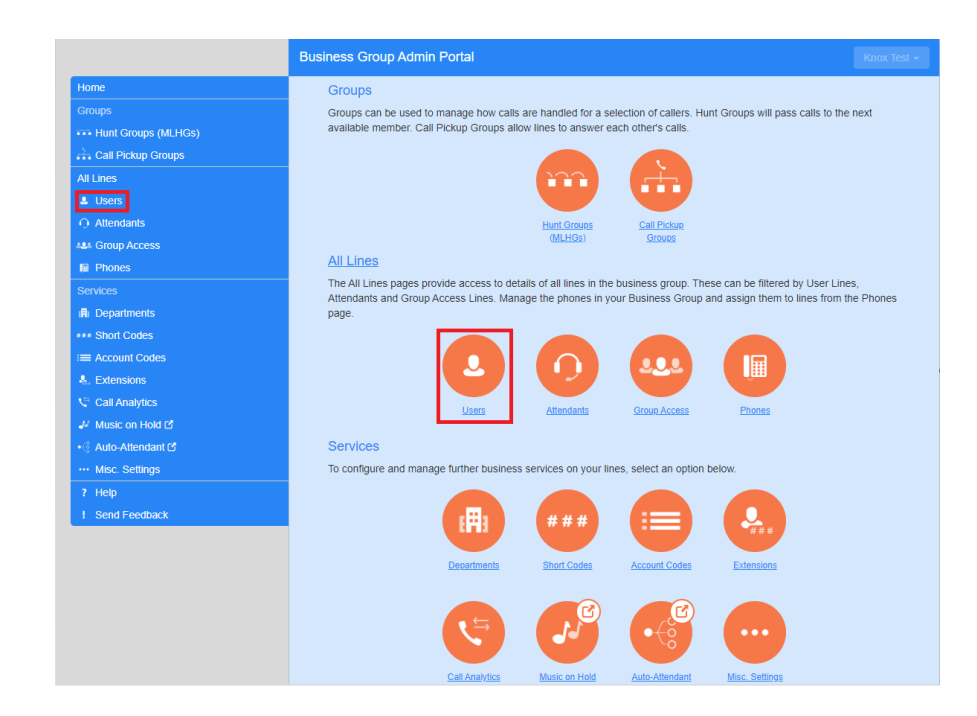

Once logged in, navigate to **Users**.

Select the **Actions** drop-down adjacent to the telephone number of the user requiring a change.

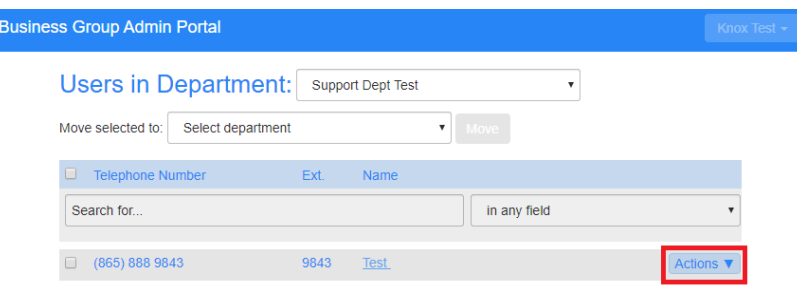

In the drop-down, select **View individual settings**.

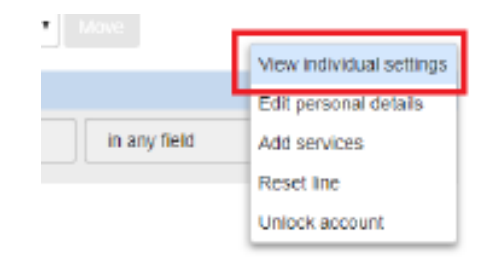

A new dialog for managing the selected line displays.

Select **View Account Settings**.

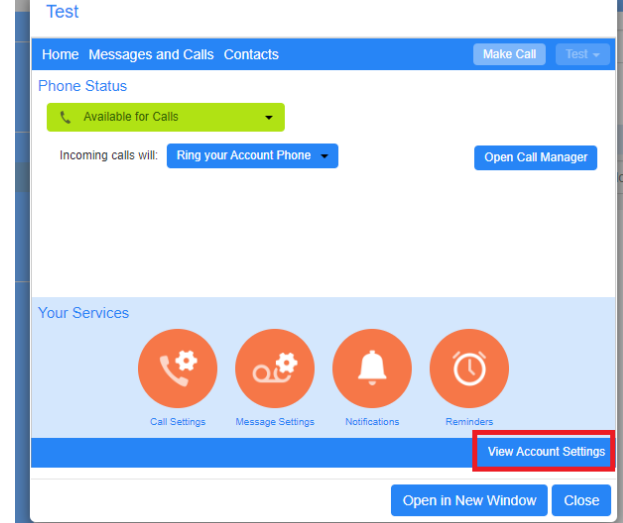

## Select **Change Security Email**.

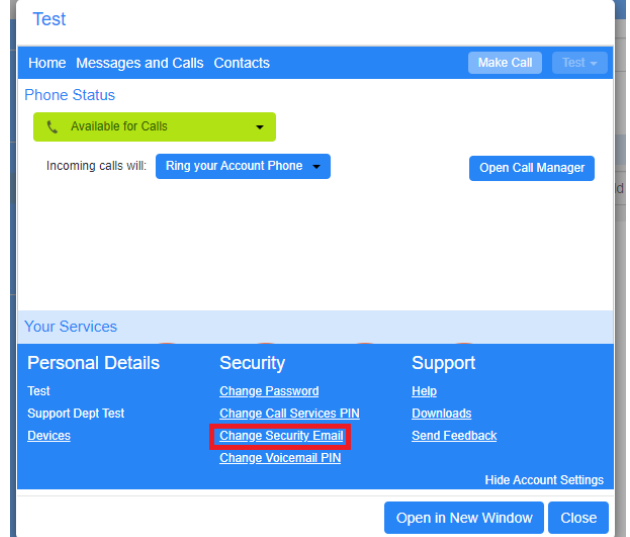

Enter the new email address to be associated to the line. Select **Confirm** to save the change and exit the dialog.

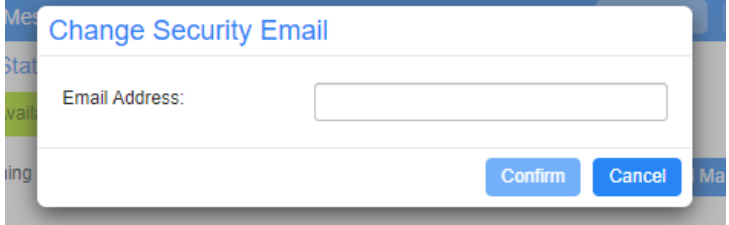